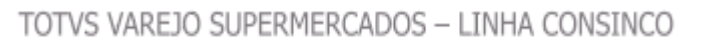

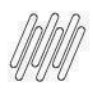

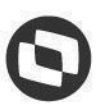

## **Documento de Visão** Controle de Verbas Sell In

**USO PÚBLICO** 

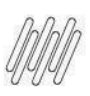

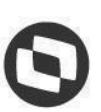

### **Histórico de alterações, revisões e aprovações**

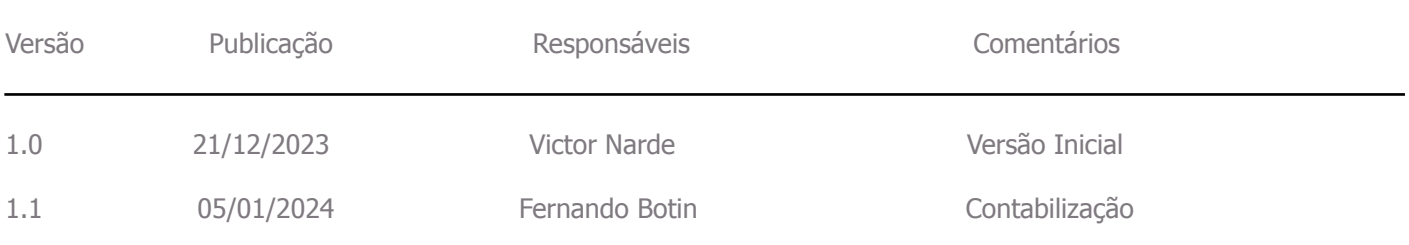

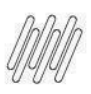

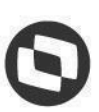

# 1. Objetivo

O objetivo do projeto de **Controle de Verba Sell In** é a gestão do custo da verba de compra desde nas operações de estoque em que ela é utilizada, bem como, realizar a contabilização de todo o processo de ponta a ponta, trazendo um controle efetivo e seguro para operação.

# 2. Solução Apresentada

## 2.1. Configurações

# 2.1.1. Configuração da Empresa

### **Pré-requisitos e restrições**

Parâmetro -> Parâmetros -> Empresa -> Aba Recebto. NF Marcar o checkbox "Utiliza Apuração e Contabilização Verba Sell In" e a opção "Compras". Com esse campo marcado:

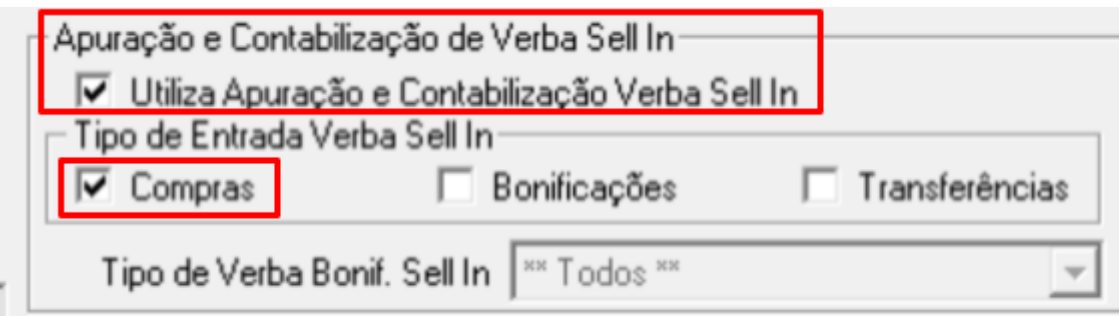

# 2.1.2. Configuração do CGO

Deverá ser configurado as operações que irão movimentar os valores de Sell In referentes ao estoque do produto, seja para saída ou entrada.

Parâmetro -> Parâmetros -> Código Geral de Operação Marcar o checkbox "Controla Verba Sell In". Com esse campo marcado:

Nos CGO´s de entrada a quantidade movimentada será considerada e o saldo médio da verba sell in será atualizado e caso a empresa estiver configurada para apurar e contabilizar a verba sell in os valores serão enviados para o Fiscal para contabilização.

Nos CGO´s de saída a quantidade de saída será multiplicada ao saldo médio da verba sell in e caso a empresa estiver configurada para apurar e contabilizar a verba sell in os valores serão enviados para o Fiscal para contabilização. O saldo médio de verba não é alterado.

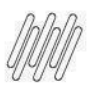

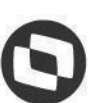

Nos CGO´s de devolução(entrada) de cliente, caso tenha sido contabilizado verba na venda, ela será estornada proporcionalmente a quantidade devolvida, atualizando o saldo médio de verba sell in.

**OBS:** Nos CGO´s de devolução(saída) ao fornecedor o campo ficará desabilitado.

## 2.1.3. Parâmetros Dinâmicos

Parâmetro -> Dealer-> Parâmetros Dinâmicos

'IND\_GERA\_CUSTO\_VERBA\_BONIF' = 'S', no grupo: 'RECEBTO\_NF'

'EXIBE\_COL\_VERBA\_BONIF\_SELL\_IN' = 'S', no grupo: 'ABC\_DISTRIB'

'TIPO\_ENTRADA\_VERBA\_SELL\_IN' = 'T', no grupo: 'ABC\_DISTRIB'

'TIPO\_VERBA\_BONIF\_SELL\_IN' = 'T', no grupo: 'ABC\_DISTRIB'

## 2.2. Operações

### 2.2.1. Consulta de Produtos

Se alguma empresa estiver com o parâmetro "Utiliza Apuração e Contabilização Verba Sell In" configurado a coluna "Custo Verba Sell In" será exibida.

O valor dessa coluna depende dos parâmetros: Tipo de Entrada Verba Sell In e Tipo de Verba Bonif. Sell In. O valor aparecerá somado.

Quando dado duplo clique na coluna será aberta uma tela de "Consulta Lançamentos de Custos de Verba Sell In". Nessa tela as colunas exibidas também dependem da parametrização acima, no entanto, os valores são mostrados separados (Verba Compra, Verba de Bonificação c/ Incidencia em Custo e Verba de Bonificação s/ Incidência em Custo)

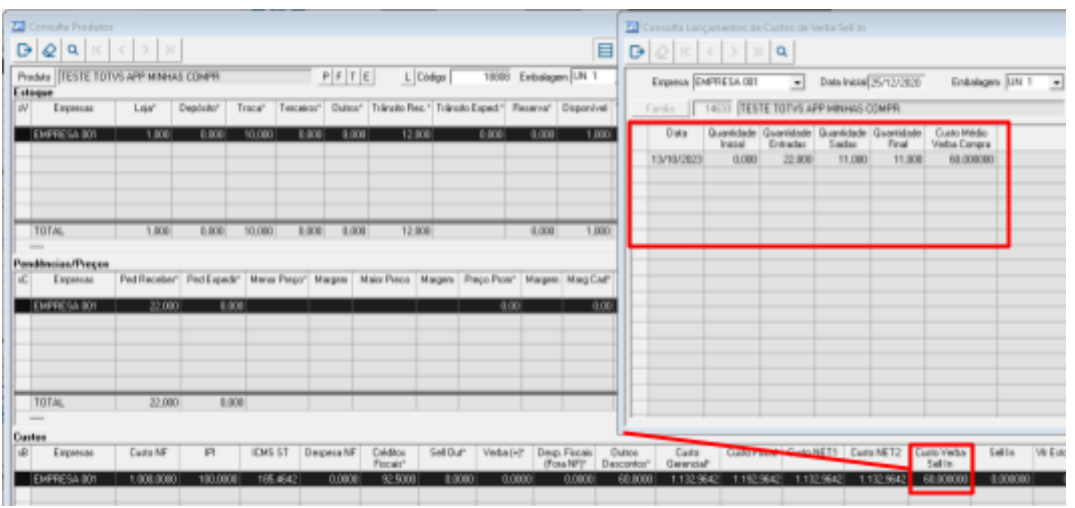

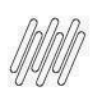

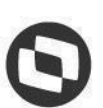

## 2.2.2. Analise ABC de Movimentação

Acesse: Módulo Gerencial > Gerencial > Analise ABC de Movimentação

Os valores de verba sell in referente a entrada pode ser visualizado na coluna "Vlr. Entrada Verba Sell In".

Os valores de verba sell in referente a saída pode ser visualizado na coluna "Vlr. Saída Verba Sell In".

# 2.2.3. Analise ABC de Venda Distribuição

Acesse: Módulo Gerencial > Gerencial > Analise ABC de Venda Distribuição

Os valores de verba sell in referente a venda pode ser visualizado na coluna "Verba Bonif. Sell In". Essa coluna será responsável por apresentar o valor da verba utilizada em uma venda para determinado produto ou total de verba utilizada em determinado período, conforme filtros da aplicação.

# 2.2.4. Fiscal

Acesse: Módulo Fiscal> Consultas > Notas Fiscais

Os valores de verba sell in referente a nota pode ser visualizado na coluna "Verba Sell In".

Acesse: Módulo Fiscal> Consultas > Cupons Fiscais

Os valores de verba sell in referente ao cupom pode ser visualizado na coluna "Verba Sell In".

# 2.3. Regra de Negócio

# 2.3.1. Entrada de produto com estoque inicial igual a zero

Conforme feito recebimento da nota fiscal e finalizado o processo de conferência de carga, caso haja um pedido de compras com vínculo de verba de bonificação na tabela de custo de fornecedor, será gerado no sistema uma verba para cada evento mencionado onde a quantidade limite da mesma será o conferido em nota fiscal e o valor, será o negociado com o fornecedor no pedido. Nesta situação de recebimento o custo médio da verba será sempre o mesmo valor que foi calculado no recebimento da nota fiscal, pois na entrada do documento fiscal o estoque inicial do sistema estava zerado.

Exemplo: Foi recebido outra nota fiscal no valor de R\$ 10.000,00 com produto XYZ na quantidade de 100 CX-10 com uma verba de 3,5% e uma verba de 2,5%. Serão geradas duas verbas para o produto, onde uma terá o valor de R\$ 350,00 e outra no valor de R\$ 250,00. Para a verba de R\$ 350,00 o valor unitário será de 0,35, visto que este valor será dividido pela quantidade recebida e conferida. Para a verba de R\$ 250,00 o valor unitário será de 0,25, visto que este valor será dividido pela quantidade recebida e conferida.

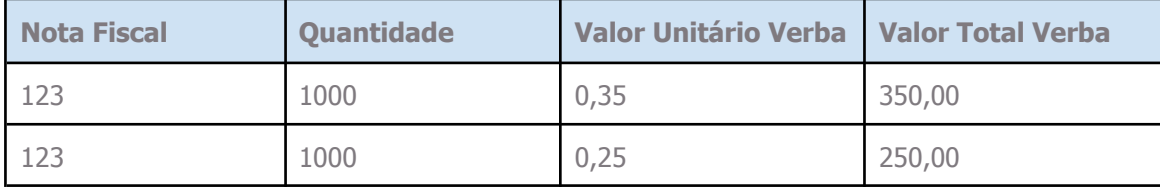

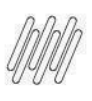

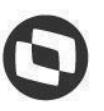

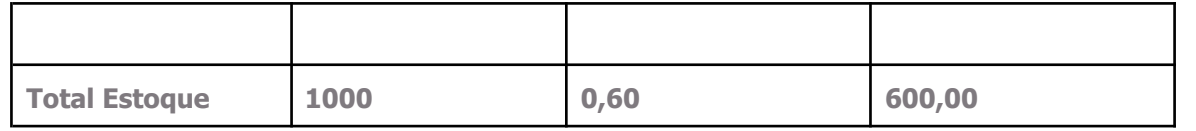

### 2.3.2. Entrada de produto com estoque inicial maior que zero

Conforme feito recebimento da nota fiscal e finalizado o processo de conferência de carga, caso haja um pedido de compras com vínculo de verba de bonificação na tabela de custo de fornecedor, será gerado no sistema uma verba para cada evento mencionado, onde a quantidade limite da mesma será o conferido em nota fiscal e o valor, será o negociado com o fornecedor no pedido.

Nesta situação de recebimento o custo médio da verba será calculado conforme o valor total recebido e a quantidade em estoque do produto, no momento do recebimento.

Exemplo: Foi recebido uma nota fiscal no valor de R\$ 10.000,00 com produto XYZ na quantidade de 100 CX-10 com uma verba de 3,5% e uma verba de 2,5%. Neste momento existia uma quantidade em estoque do produto, independentemente do mesmo ter ou não verba associada de 1000 unidades. Serão geradas duas verbas para o produto, onde uma terá o valor de R\$ 350,00 e outra no valor de R\$ 250,00. Para a verba de R\$ 350,00 o valor unitário será de 0,175, visto que este valor será dividido pela quantidade recebida e conferida, adicionado das 1.000 unidades já em estoque. Para a verba de R\$ 250,00 o valor unitário será de 0,125, visto que este valor será dividido pela quantidade recebida e conferida, adicionada das 1.000 unidades já em estoque.

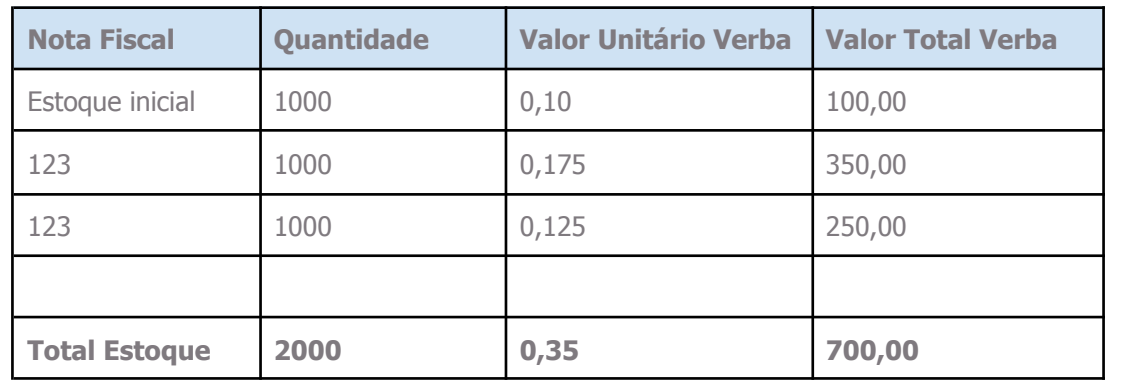

Todas as entradas de verbas nesta situação sempre farão média de verba conforme valor total recebido e quantidade em estoque.

## 2.3.3. Entrada de produto com estoque inicial menor que zero

Conforme feito recebimento da nota fiscal e finalizado o processo de conferência de carga, caso haja um pedido de compras com vínculo de verba de bonificação na tabela de custo de fornecedor, será gerado no sistema uma verba para cada evento mencionado, onde a quantidade limite da mesma será o conferido em nota fiscal e o valor, será o negociado com o fornecedor no pedido. Nesta situação de recebimento não será calculado custo médio para os produtos quando o estoque inicial do mesmo for menor do que zero, no caso negativo. O valor da verba será o valor negociado com o fornecedor na quantidade que foi conferida na nota fiscal.

Exemplo 1: Produto ABC possuía uma quantidade de estoque inicial de −100 no momento do recebimento. A nota fiscal foi recebida com uma verba unitária de 1,00 na quantidade de estoque de

 $\ddot{\circ}$ 

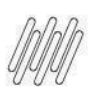

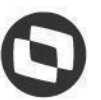

500 unidades. Será inserido uma verba na quantidade limite de 500 unidades a 1,00 por unidade, divergindo da quantidade de estoque pós-recebimento, que será de 400 unidades.

Exemplo 2: Produto ABC possuía uma quantidade de estoque inicial de -200 no momento do recebimento. A nota fiscal foi recebida com uma verba unitária de 1,00 na quantidade de estoque de 50 unidades. Será inserido uma verba na quantidade limite de 50 unidades a 1,00 por unidade, divergindo da quantidade de estoque pós-recebimento, que será de −150 unidades. Neste cenário o valor utilizado nas movimentações de saída será o valor unitário da verba da última entrada.

### 2.3.4. Ajuste de estoque por inventário ou processos operacionais

Na situação de ajustes de estoque por entradas ou saídas, em CGOs cujo tipo de uso seja movimentação interna, nas verbas haverá alteração em seus valores, conforme a seguinte regra:

Ajuste Positivo: acresce a quantidade no estoque do produto e refaz a verba modificando-se a quantidade limite e valor unitário da verba. Ex: Nota fiscal recebida de determinado produto na quantidade de 100 CX-10 gerou uma verba de R\$ 100,00. Este produto será inserido uma verba conforme quadro abaixo:

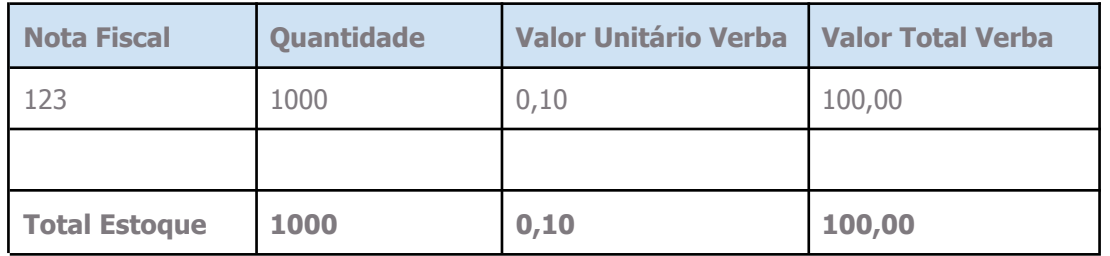

Foi feito operacionalmente um ajuste de inventário ou algum ajuste de entrada no estoque do produto onde a quantidade ajustada foi de 300 unidades. O estoque será alterado de 1000 para 1300 unidades e o valor da verba de R\$ 100,00 que foi recebido será realocado para esta nova quantidade, refazendo o valor unitário no custo ficando conforme quadro abaixo:

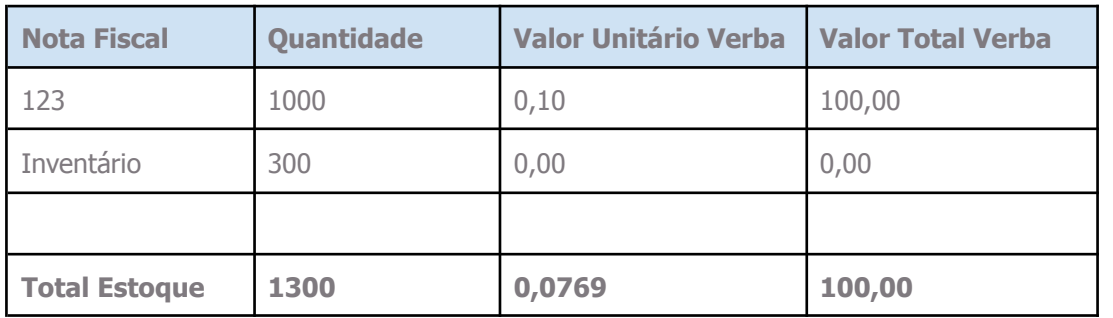

Ajuste Negativo: diminui a quantidade de estoque no sistema e a quantidade da verba é deduzida normalmente sem alterações. CGO estando configurado para realizar a saída do Sell In o sistema realizará a saída zerando o valor de Sell In.

Toda e qualquer movimentação de verba no produto, independentemente entradas ou saídas, estará sempre condicionada a correta configuração das naturezas de operação das mercadorias, respectivamente dizendo Código Geral de Operação – CGO(Controle de Verba Sell In)

 $\ddot{\circ}$ 

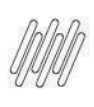

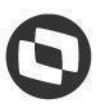

# 2.3.5. Calculo de PIS/Cofins sobre receitas financeiras

Atualmente o valor incidente de verbas sobre o custo da mercadoria são líquidos de PIS/Cofins, ou seja, o valor de PIS/Cofins e subtraído do valor da verba utilizada para rebaixe de custo dos produtos e esses valores de verba são enviados para o módulo de contabilidade para contabilização.

### **Novo desenvolvimento**

Será desenvolvido um recurso para enviar os valores de PIS/Cofins das verbas de Sell In de cada operação de estoque realizada e que estiver configurada para 'Controle de verba Sell In' para o módulo de contabilidade.

Calculo de PIS/COFINS

[Valor da verba / (1 - Alíquota de Pis/Confis)] - Valor da verba

Considerando um valor de verba de R\$ 20,00 e a alíquota de pis/cofins de 9,25%, temos o seguinte exemplo:

[20 /(1-0,0925)]-20 [20 /(0,9075)]-20  $22,04 - 20 = 2,04$ 

Valor de Pis/Cofins igual a 2,04

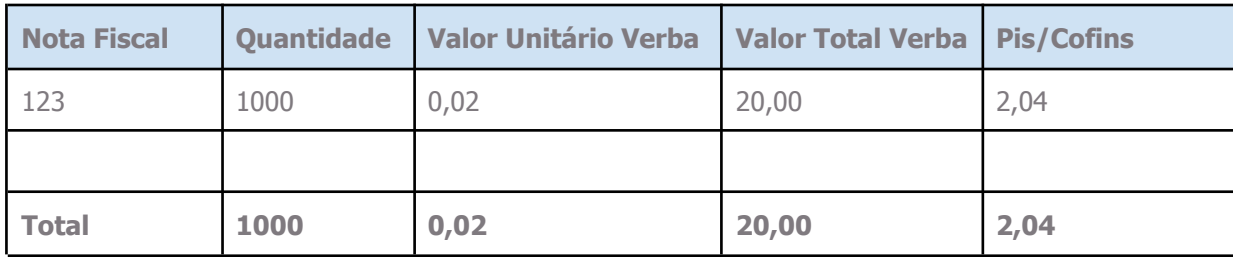

### 2.3.6. Contabilização das Movimentações Internas com Verba de Sell In

Atualmente não envia para a contabilidade os valores de verba de Sell In das operações internas de estoque.

### **Novo desenvolvimento**

Será desenvolvido um recurso para enviar os valores verba de Sell In movimentados em cada operação interna de estoque realizada e que estiver configurada para 'Controle de verba Sell In' para o módulo de contabilidade. A configuração contábil será destacada no Item 2.5.

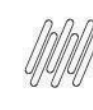

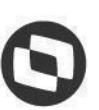

# 2.4. Envio das informações de Sell In para Contabilidade

### 2.4.1. Conceito

Proporcionar a contabilização direta dos processos de verbas de compra a partir das ações de inclusão, alteração e cancelamento no comercial. Atualmente a contabilização é realizada através do módulo financeiro.

Nesta modalidade a verba encontra-se no pedido de compra do produto, ou seja, há produto no pedido de compra com valor de verba, que é associado a nota fiscal no Recebimento de Nota. O valor de verba no pedido pode possuir origem na Tabela de Custo Fornecedor ou informado diretamente na digitação do pedido de compra. Neste cenário o acordo pode ter o título gerado no módulo Financeiro no momento da emissão, visto que há parametrização no cadastro do Tipo do Acordo que determina o Tipo de Integração com Financeiro, que além de emissão, pode ser por inclusão.

Ao incluir o pedido de compra que possua produtos com valor de verba de bonificação, é gerado o Acordo Promocional. Quando este acordo for gerado será incluído um evento no Motor Contábil.

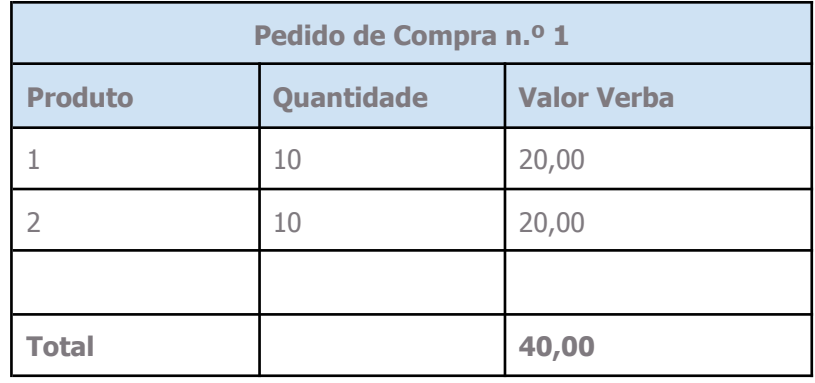

Portanto, ao incluir o pedido de compra acima, será gerado o Acordo Promocional no valor de R\$ 40,00 (quarenta reais). Será gerado evento ao motor para contabilizar este valor.

Quando ocorrer o recebimento deste pedido de compra com a nota fiscal, será gerar evento ao motor evento do valor recebido de verba.

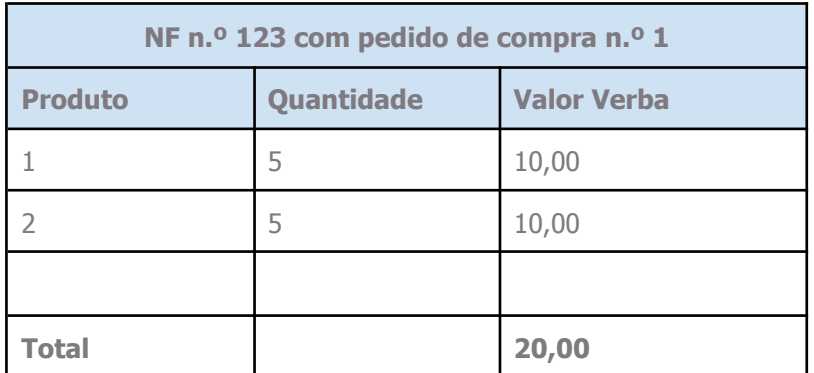

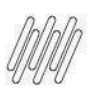

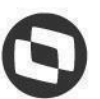

É possível observar que houve o recebimento parcial do pedido de compra. Desta forma, o evento ao motor informará este consumo parcial, no valor de R\$ 20,00 (Vinte reais).

Em caso de manutenção do pedido de compra, que altere o valor do acordo, será gerado evento de ajuste ao motor. Porém, é necessário atentar-se que a manutenção no pedido pode resultar em novo valor para o acordo, tanto para maior, como para menor. Caso a manutenção realizada altere o valor do acordo para menor, o evento gera lançamento de crédito da diferença do valor, caso contrário, a manutenção gere um valor maior de acordo, gera um evento de débito.

Exemplo: Acordo Promocional de R\$ 1.000,00 (Mil reais) gerado <sup>a</sup> partir do pedido de compra n.º1. Acesso <sup>o</sup> pedido <sup>e</sup> altero <sup>a</sup> quantidade dos produtos com verba para menor, gerando novo valor de acordo R\$ 800,00 (Oitocentos reais). O evento de ajuste será de crédito no valor de R\$ 200,00 (Duzentos reais).

A ação de cancelar o saldo do pedido de compra gera evento ao motor. Considerando o exemplo acima, o acordo promocional teve o recebimento parcial de R\$ 20,00 (vinte reais) e ficou um saldo do mesmo valor. Porém, depois de X dias, o fornecedor não enviou o restante dos produtos, desta forma, o pedido terá o saldo cancelado, sendo gerado evento quando ocorrer o cancelamento do saldo do pedido. O cancelamento do acordo, por si só, também gera evento ao motor.

### 2.4.2. Configurações

Consinco Web > Motor de Contabilização > Configurações > Configuração por módulo Habilitar o Módulo "Comercial" para que as integrações de Acordos sejam realizadas.

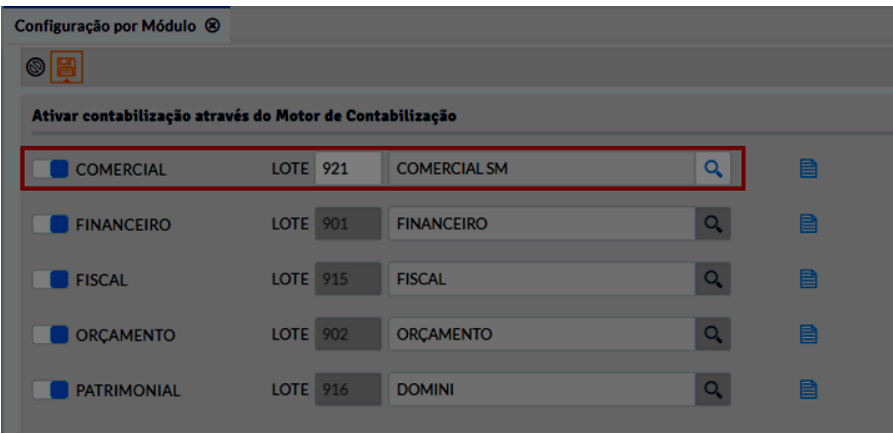

Após esta configuração realizada, os processos de Acordos e Verbas realizados no módulo comercial terão seus eventos integrados com o Motor Contábil.

Obs.: Somente serão integrados ao Motor Contábil, eventos de Acordos e Verbas cadastrados após essa ativação do módulo Comercial.

Configurar um para integrar as informações de Acordo Promocional conforme instrução abaixo:

Begin PKG\_INTEGRACAOMOTORCONTABIL.SP\_ExportaDadosAcordo (pnNroEmpresa => ); End;

A recomendação é que seja configurado para executar a cada 5 minutos.

 $\ddot{\circ}$ 

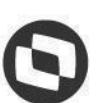

O objeto possui parâmetro para receber o número da empresa. Caso seja passado Null, o objeto consolidará as informações de todas as empresas

### 2.4.3. Utilização

Os processos atuais, já configurados para Acordos, gerarão eventos ao Motor Contábil. Estes eventos poderão ser gerados conforme a seguir:

#### **Tipo do evento**.

1-Inclusão 2-Estorno

#### **Motivo do evento.**

1-Inclusão de acordo

Evento gerado na inclusão de um novo acordo

● Gera a combinação: Tipo Evento 1 / Motivo: 1

#### 2-Ajuste de valor de acordo

Alteração de valor de acordo que pode ser gerado, por exemplo, por uma alteração no acordo pela tela de manutenção.

- Gera a combinação: Tipo Evento 1 / Motivo: 2
- Gera a combinação: Tipo Evento 2 / Motivo: 2

3-Ajuste de grupo contábil

Manutenção de grupo contábil (Valores e/ou alteração de grupo)

- Gera a combinação: Tipo Evento 2 / Motivo: 3 Estorna o valor antigo
- Gera a combinação: Tipo Evento 1 / Motivo: 3 Insere valor novo

4-Cancelamento de acordo

Gera a combinação: Tipo Evento 2 / Motivo: 4

6-Consumo de acordo (recebimento de pedido de compra que gerou acordo) Nota fiscal de recebimento

- Gera a combinação: Tipo Evento 1 / Motivo: 6
- Gera a combinação: Tipo Evento 2 / Motivo: 6 (Estorno de consumo de acordo, quando a NF e recebimento de pedido de compra for desintegrada)

7-Abatimento de acordo(cancelamento de saldo de pedido/item de compra que gerou acordo)

- Gera a combinação: Tipo Evento 2 / Motivo: 7 (evento de estorno do valor anterior do item)
- Gera a combinação: Tipo Evento 2 / Motivo: 7 (evento de inclusão do novo valor do item-saldo cancelado)

### 2.5. Contabilização de verba Sell In no Motor Contábil

### **Objetivo**

O objetivo do projeto de Contabilização Verba Sell in - Motor Contábil é possibilitar ao usuário realizar a contabilização de movimentação de verba sell in.

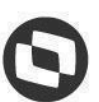

A aplicação existente irá possibilitar contabilizar, conforme configuração, a movimentação contábil das verbas Sell in de: Inclusão de Acordo, Ajuste de valor de Acordo, Cancelamento de Acordo, Consumo de Acordo, Abatimento de Acordo e Estorno parcial/total de Acordo, Valor de Pis/Confins separado e Movimentações internas de produtos

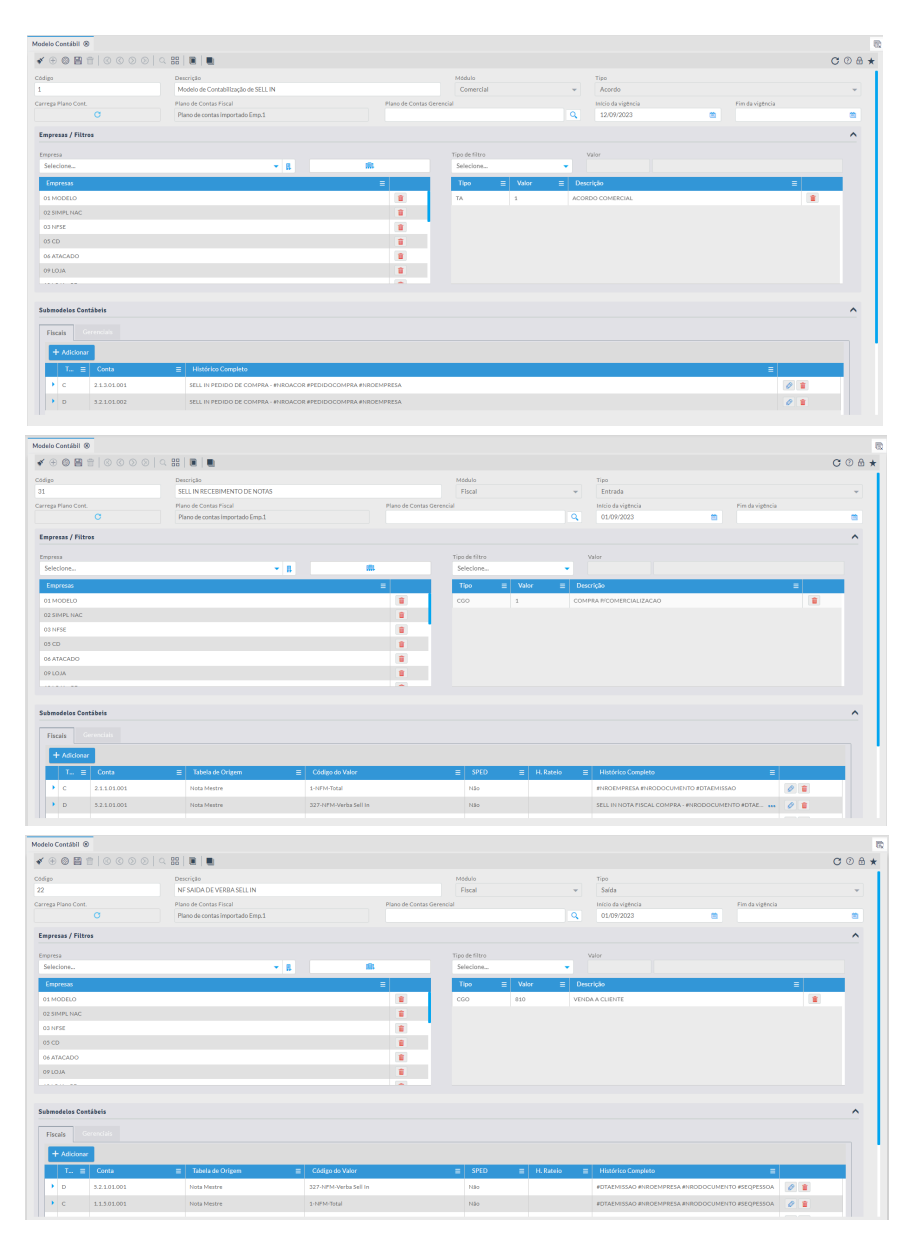

As movimentações serão contabilizadas conforme as configurações.

### **Comportamento esperado:**

Contabilizar os valores de Verbas de Sell In de compra, vendas de estoque de produtos e movimentações internas conforme o Acordo.

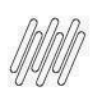

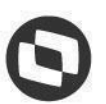

# 2.6. Cardex do estoque de Verbas de Sell In para a Contabilidade

O objetivo principal do relatório é manter um registro organizado e detalhado das transações ou atividades relacionadas as verbas de sell in dos produtos ao longo do tempo. O fornecer informações cruciais para a gestão eficiente, controle, rastreamento de movimentações, auditorias, e outras atividades essenciais para a operação da empresa. Em resumo, o relatório oferece uma visão histórica e sistemática que facilita o monitoramento e a análise de dados de estoque das verbas de sell in.

### **Novo desenvolvimento**

Será desenvolvido um relatório de movimentação de estoque das verbas de Sell In onde será possível a visualização de todo histórico dos produtos e sua verba de Sell In.

#### **Filtros:**

- Período: Data Inicial e Data Final
- Empresa
- Produto: Lista de Produtos a serem filtrados
- NF: Número da nota
- CGO

#### **Colunas:**

- Data da Movimentação
- CGO
- Produto: Código e Descrição
- Fornecedor
- Embalagem
- NF: Número da nota
- Qtd Entrada
- Valor Entrada Verba Sell In
- Qtd Saída
- Valor Saída Verba Sell In
- Saldo Qtd
- Saldo Valor Verba Sell In

Agrupamentos:

- Data
- Empresa
- CGO

Será possível realizar a exportação do relatório no formato CSV.

## 2.7. Script para implantação do processo.

### **Novo desenvolvimento**

Será desenvolvido um script para lançamento dos saldos iniciais de verba de Sell In no módulo comercial onde será definido a regra juntamente com o time contábil e comercial do Savegnago.

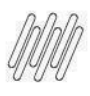

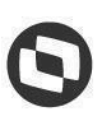

Danilo Martins

Carlos Eduardo Lopes

Paulo Cesar Camargo

Luciano Marques Caldeira